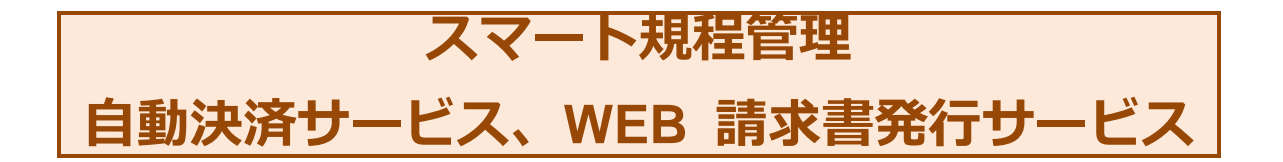

# 日次

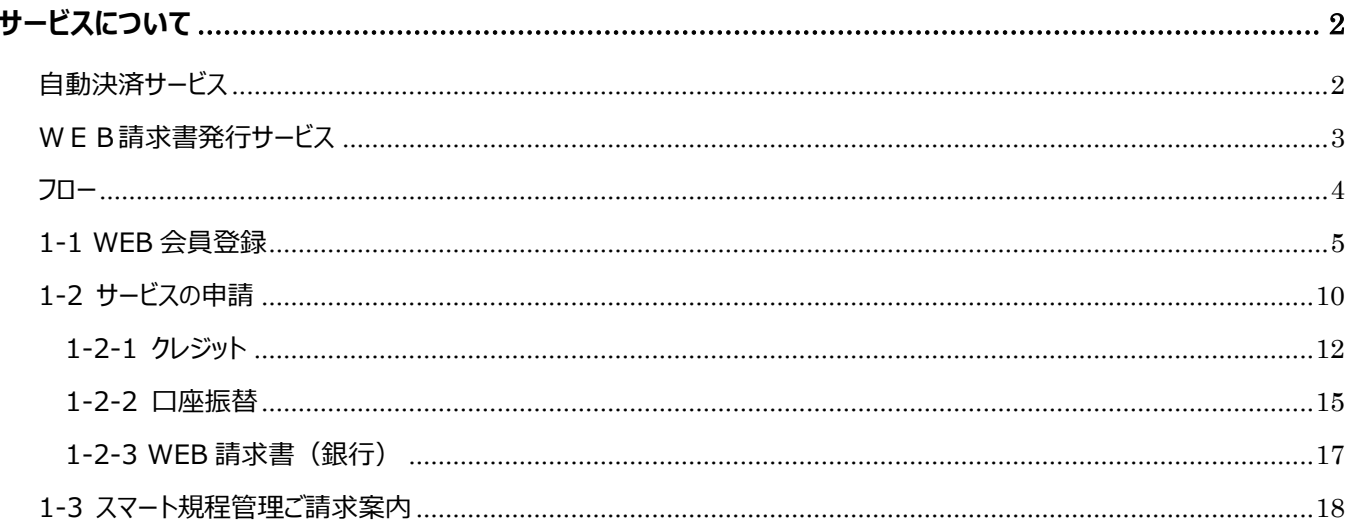

## <span id="page-1-0"></span>**サービスについて**

スマート規程管理の代金のお支払いについて、「クレジットカード払い(12 か月分一括払い、毎月払い)」、「口座振 替(毎月払い)」「WEB請求書発行(銀行振込)」のサービスをご利用いただけるようになりました。 サービスの利用には、スマート規程管理をご契約後、弊社よりメールでご連絡したスマート規程管理契約 No.をご準 備いただき、新日本法規 WEB サイトの会員登録後、マイページ内「スマート規程管理ご請求案内」の各申請フォー ムよりサービスの申請をお願いいたします。

# <span id="page-1-1"></span>**自動決済サービス**

スマート規程管理の代金のお支払いについて、「クレジットカード払い(12 か月分一括払い、毎月払い)」もしくは 「口座振替(毎月払い)」から選択して自動決済させていただくサービスです。

ご決済タイミングについて

【クレジットカード払いの場合】

月々の締め日、支払日はクレジットカード会社により異なります。 お支払いは「12 か月分一括払い」もしくは「毎月払い」をお選びいただけます。

【口座振替】

引き落としは翌月の 27 日となります(27 日が金融機関休業日の場合は翌営業日)。 お支払いは毎月払いのみとなります。

自動決済サービスをご利用にはスマート規程管理をご契約後に以下の登録をお願いいたします。

■新日本法規 WEB サイトより

①WEB 会員登録

②スマート規程管理自動決済の申請

※ご契約後に発行されたスマート規程管理契約 No.が必要となりますので事前にご準備ください。

スマート規程管理自動決済サービスを申請いただきますと自動的にWEB請求書もご利用いただけます。 請求書は過去 12 ヶ月間が表示されダウンロードいただけます(自動決済サービス開始月以降に限ります)。 なお、会員を退会された場合はWEB請求書の閲覧ができなくなります。

※ご利用条件を満たした方がご利用いただけるサービスとなります。 ※申請フォーム以外のお申し込み(電話、メール、FAX等)は承っておりません。

# <span id="page-2-0"></span>**WEB請求書発行サービス**

新日本法規 WEB サイト内にて、代金の請求書、請求明細をご確認いただけるサービスです。 WEB 請求書記載の口座 (銀行) へお振り込みをお願いいたします。 ※請求書等の郵送はありませんのでご注意ください。

請求書は過去 12 ヶ月間が表示されダウンロードいただけます(WEB 請求書開始月以降に限ります)。 なお、会員を退会された場合はWEB請求書の閲覧ができなくなります。

WEB請求書発行サービスのご利用には以下の登録をお願いいたします。

■新日本法規 WEB サイトより

①WEB 会員登録

②スマート規程管理 WEB 請求書発行の申請

※ご契約後に発行されたスマート規程管理契約 No.が必要となりますので事前にご準備ください。

WEB請求書は過去 12ヶ月間が表示されダウンロードいただけます (自動決済サービス開始月以降に限りま す)。

なお、会員を退会された場合はWEB請求書の閲覧ができなくなります。

※ご利用条件を満たした方がご利用いただけるサービスとなります。 ※申請フォーム以外のお申し込み (電話、メール、FAX等) は承っておりません。

<span id="page-3-0"></span>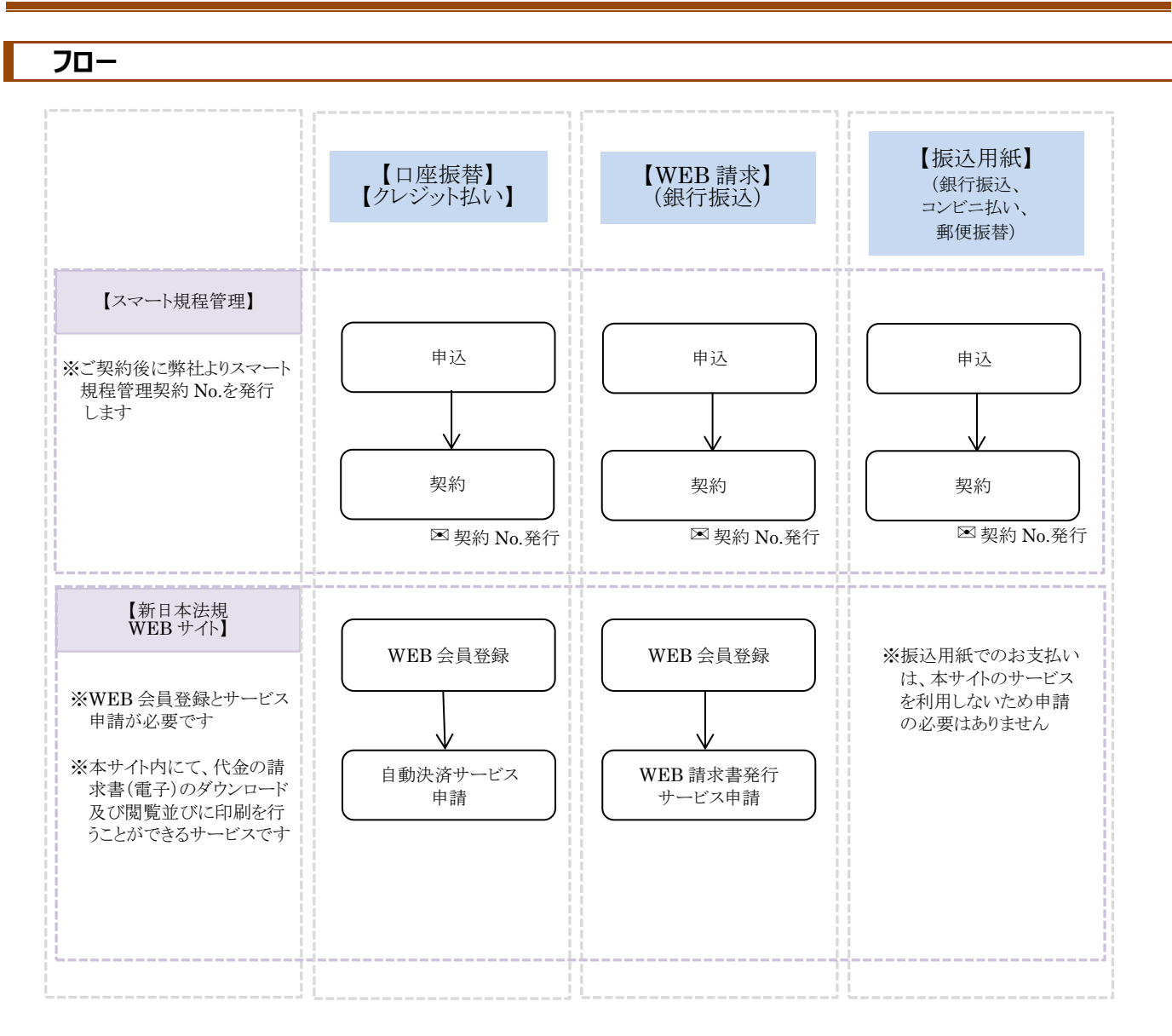

## <span id="page-4-0"></span>**1-1 WEB 会員登録**

## 新日本法規WEBサイトよりWEB会員の登録を行ってください。

<https://www.sn-hoki.co.jp/>

1. 新日本法規 WEB サイトのページ右上の「新規会員登録」をクリックすると、会員登録画面に移動します。

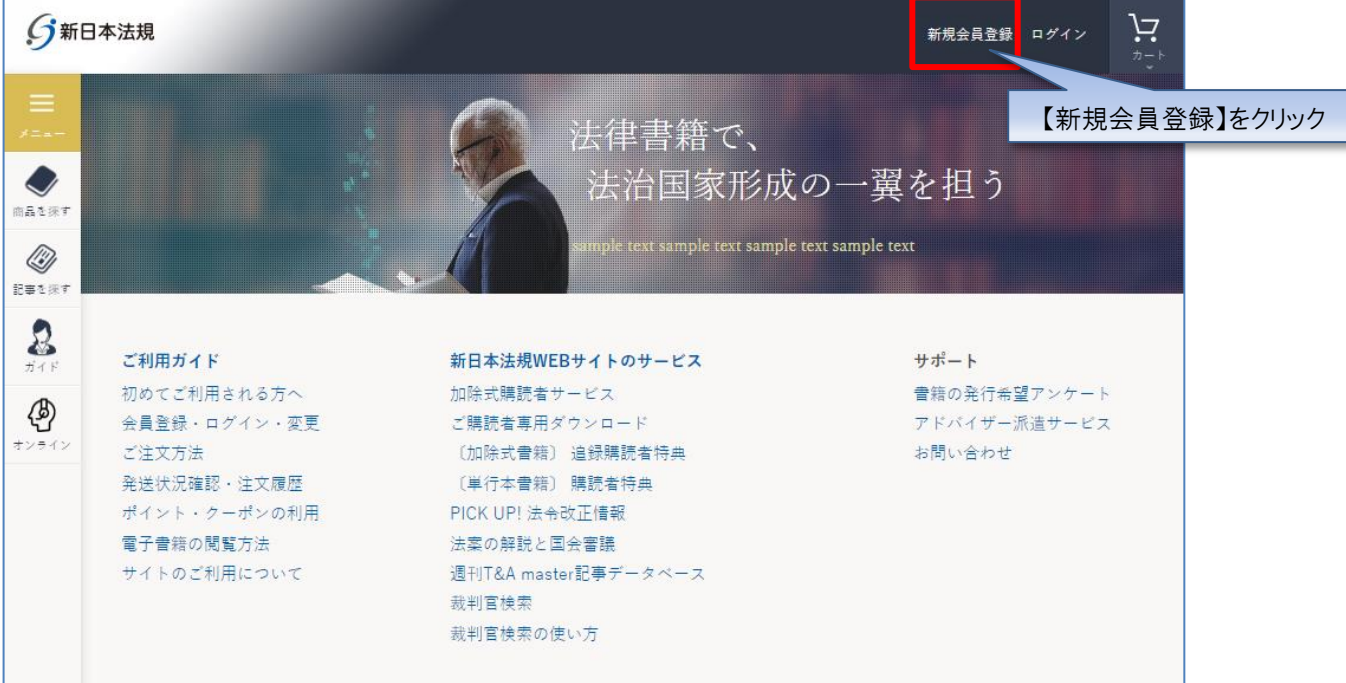

#### 2. 会員登録画面よりメールアドレスを入力し「送信」をクリックしてください。

※ご登録の際はメールアドレスが必要となりますので事前にご準備をお願いいたします

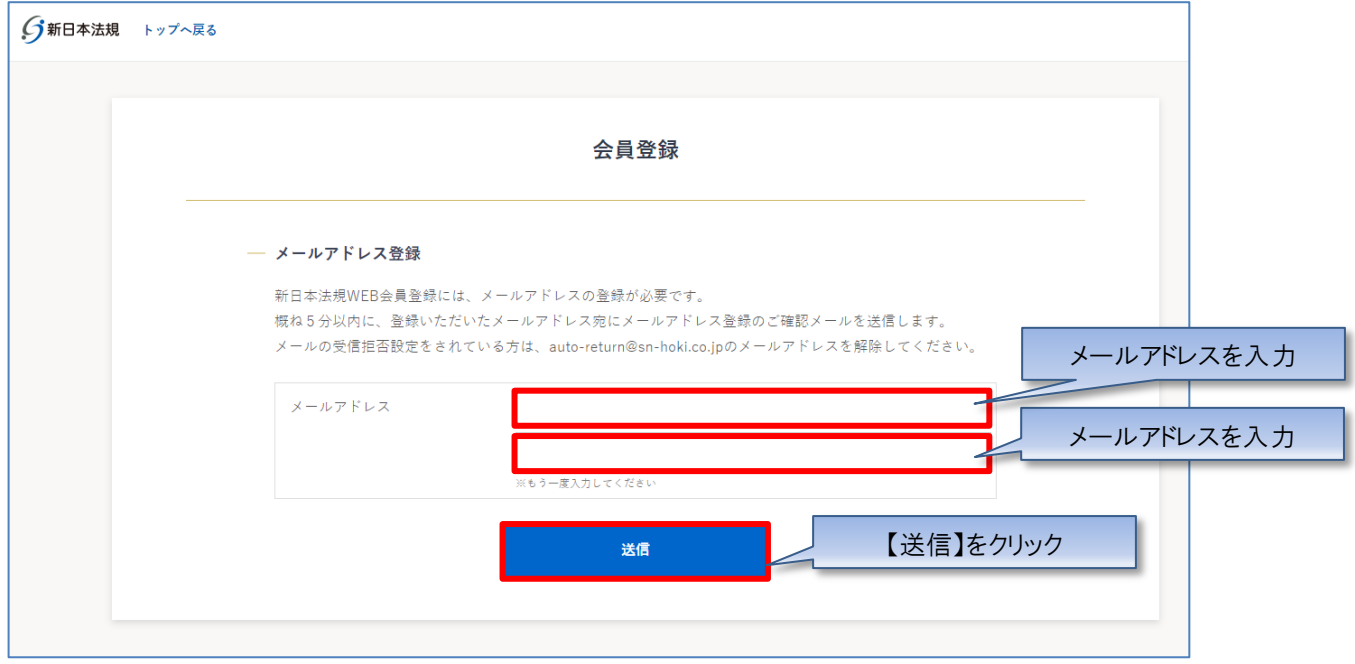

#### 3.ご登録いただいたメールアドレスに「メールアドレス登録のご確認」メールを送信いたします。

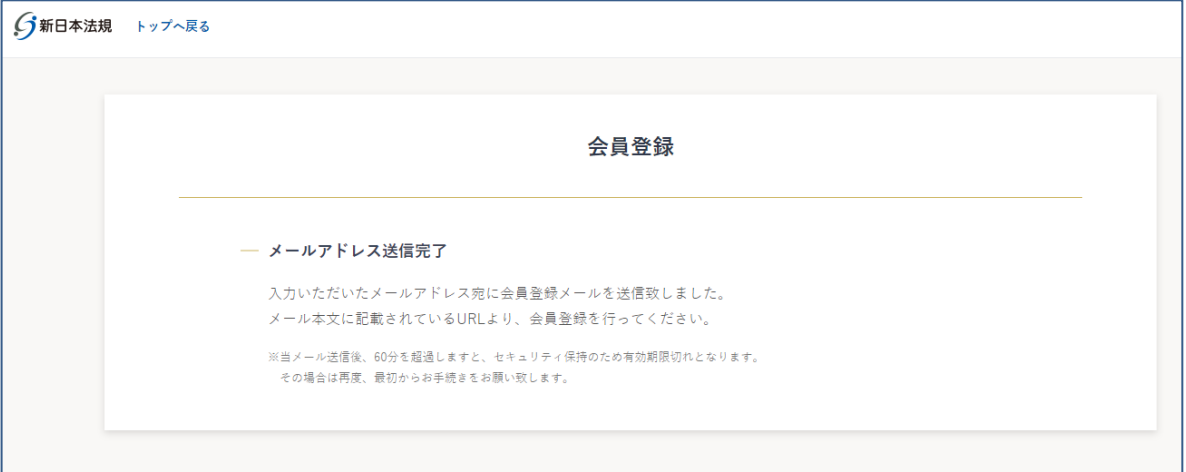

#### **【注意】**

メールの受信拒否設定をされている方は、auto-return@sn-hoki.co.jp のメールアドレスを解除してくだ さい。

#### 4. 受信いただいたメールに記載されている URL からアクセスしてください。

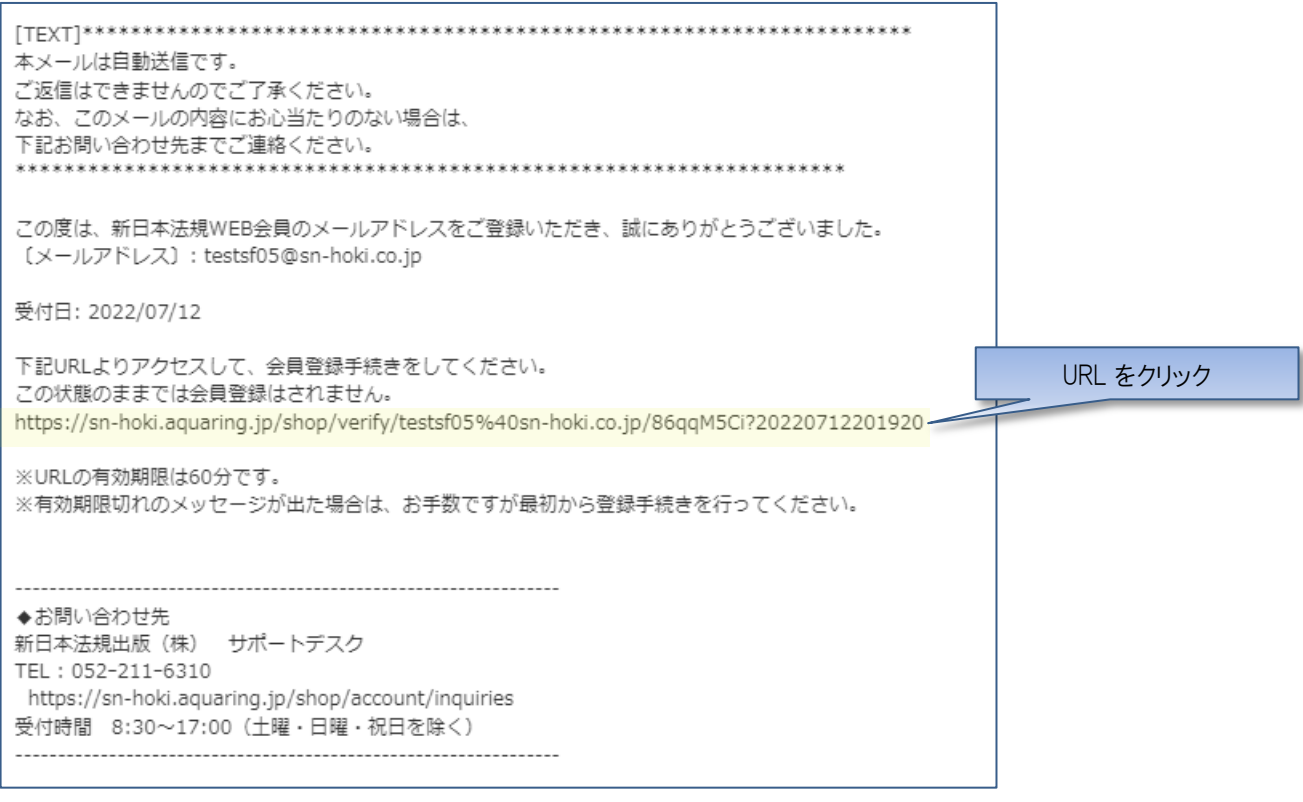

**【注意】** URL の有効期限は 60 分です。 有効期限切れのメッセージが出た場合は、お手数ですが最初から登録手続きを行ってください。

#### 5. 会員情報を入力して「入力内容の確認」をクリックしてください。

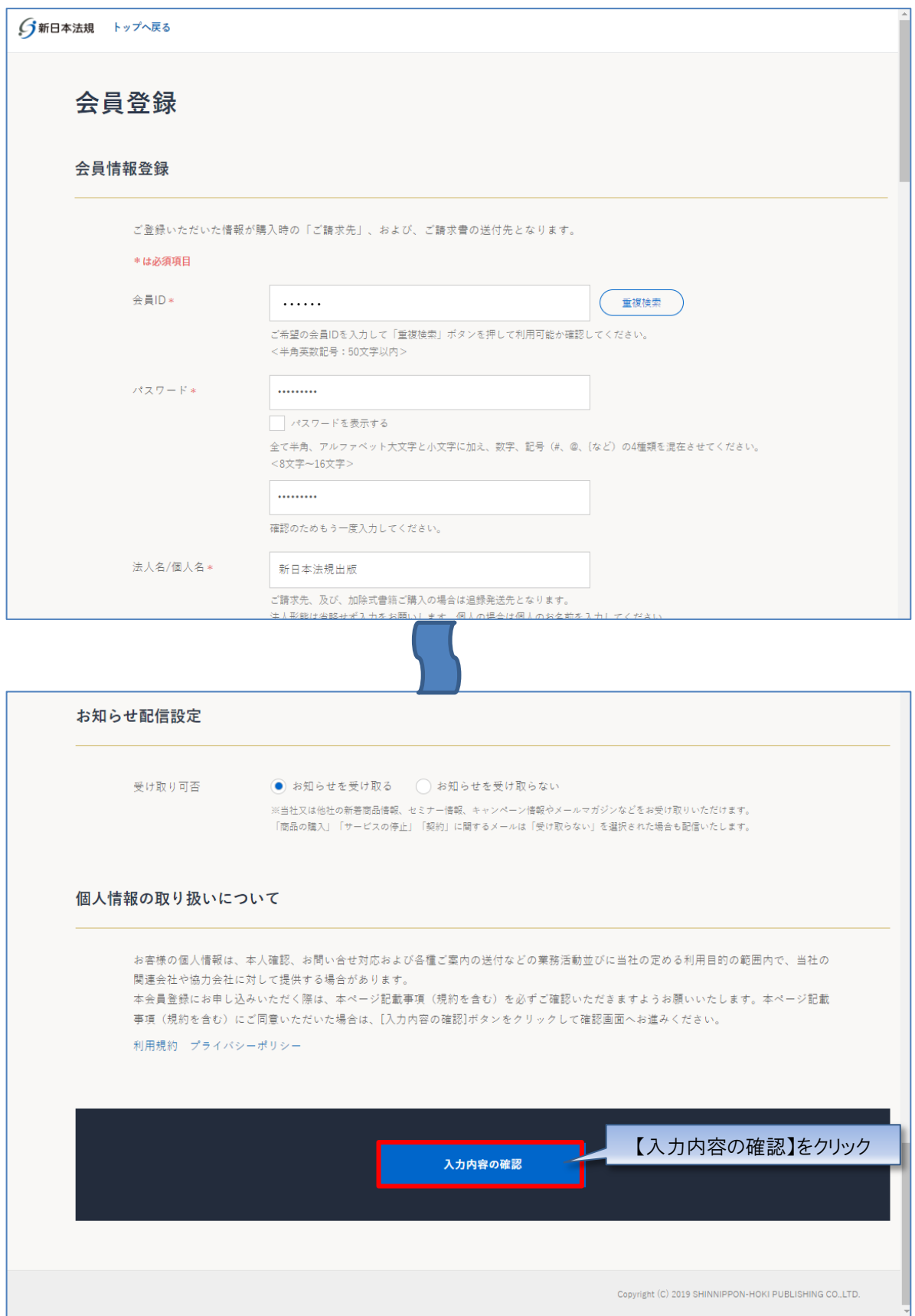

6.会員情報の確認画面が表示されますので、情報に問題が無ければ「登録してログイン」をクリックして登録してください。 ※会員情報を変更する場合は「会員情報を変更する」をクリックしてください。

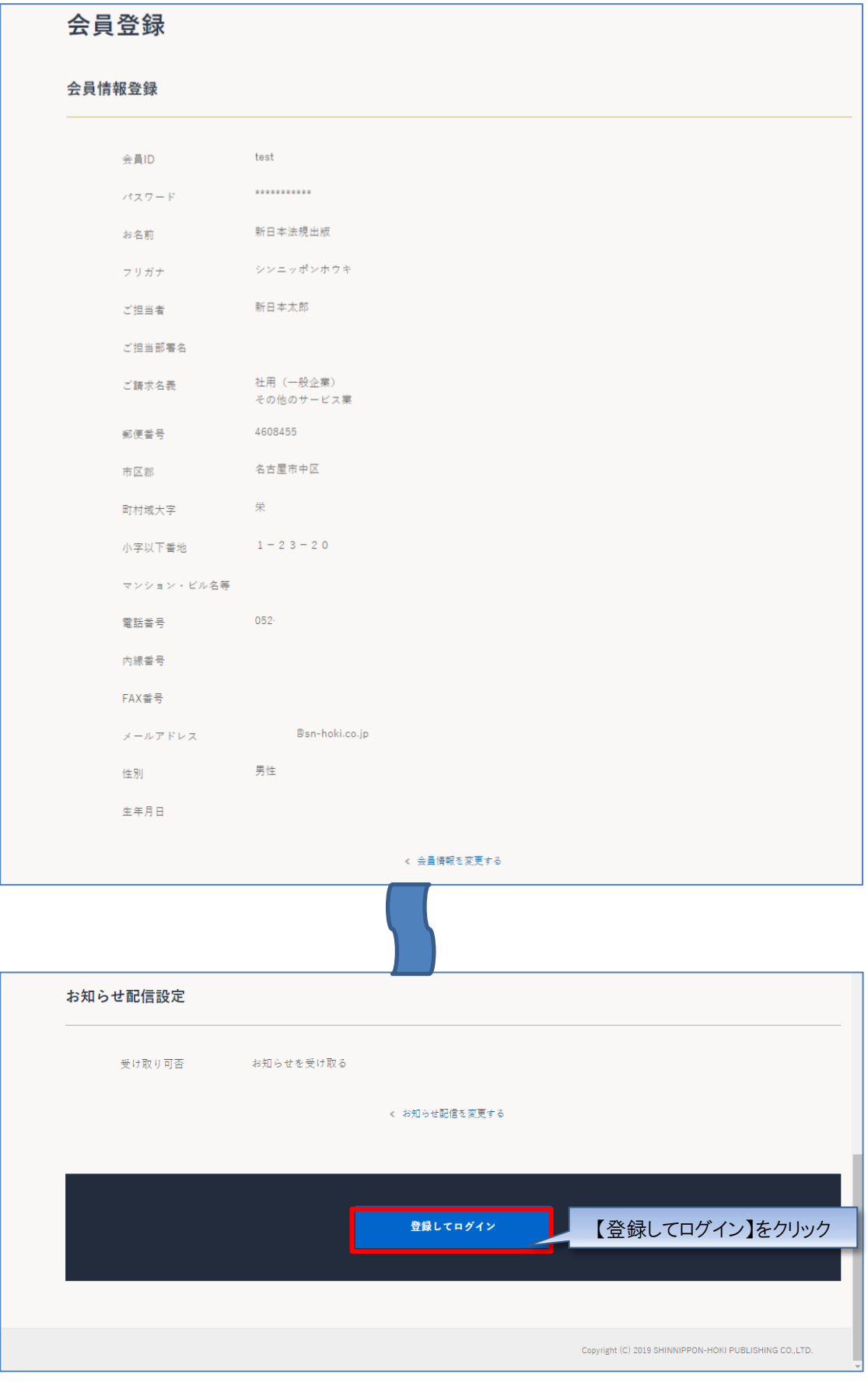

### 7.登録完了後、ご登録いただいた会員 ID とパスワードでログインされ会員登録が完了します。

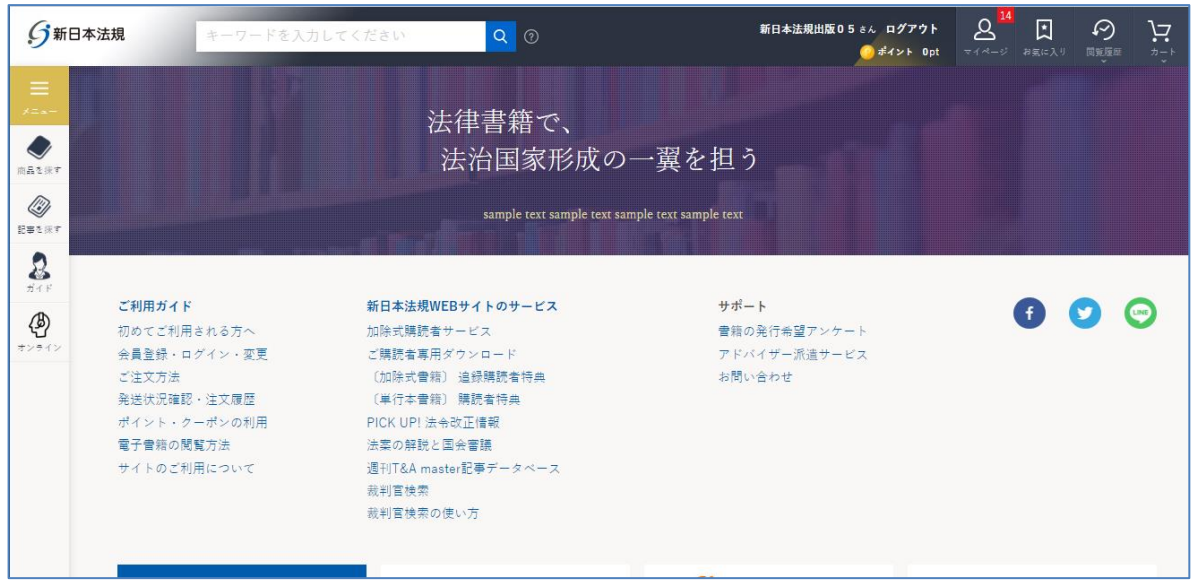

【注意】 上記作業が完了したら、WEB 会員登録が完了です。引き続き [次頁] のサービスの申請を行ってくださ  $\underline{\cup}_{\circ}$ 

# <span id="page-9-0"></span>**1-2 サービスの申請**

スマート規程管理の自動決済サービスの申請を行います。

1. マイページよりスマート規程管理ご請求案内をクリックし、確認画面が表示されたら「はい」をクリックしてください。

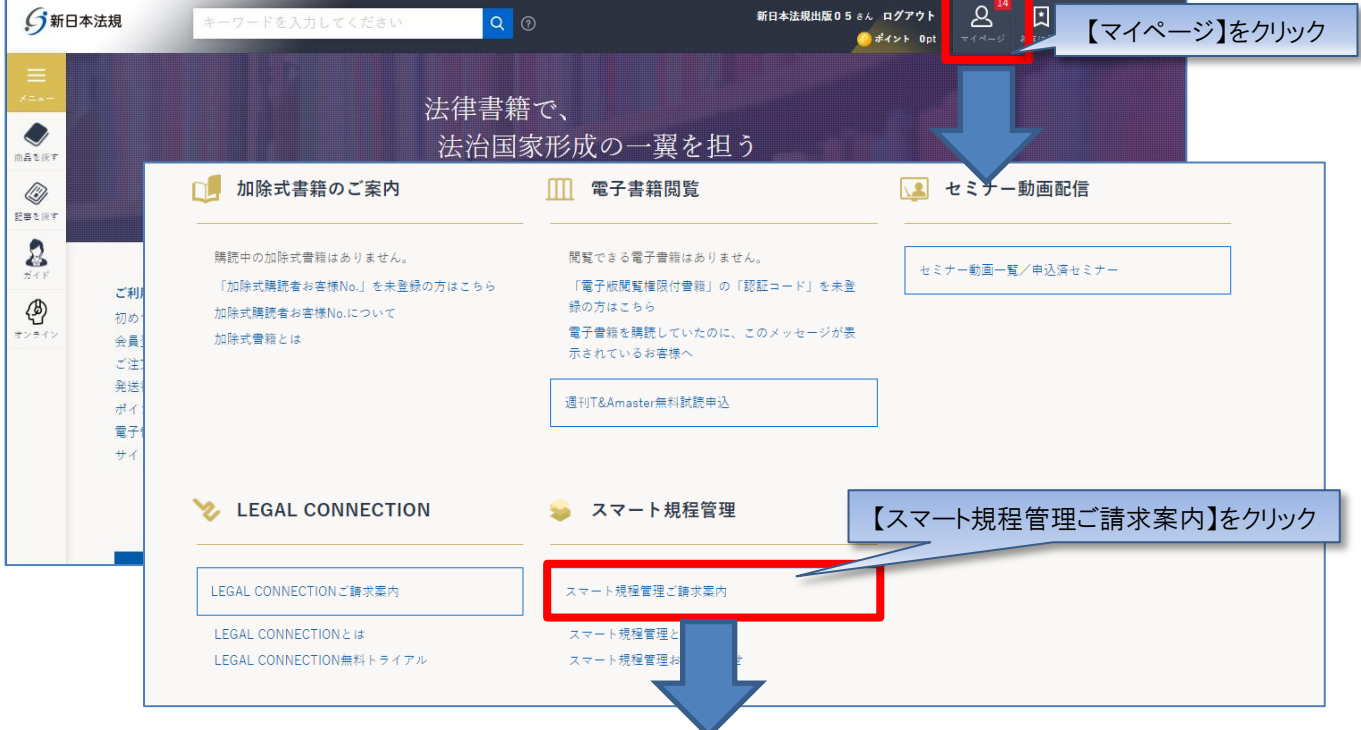

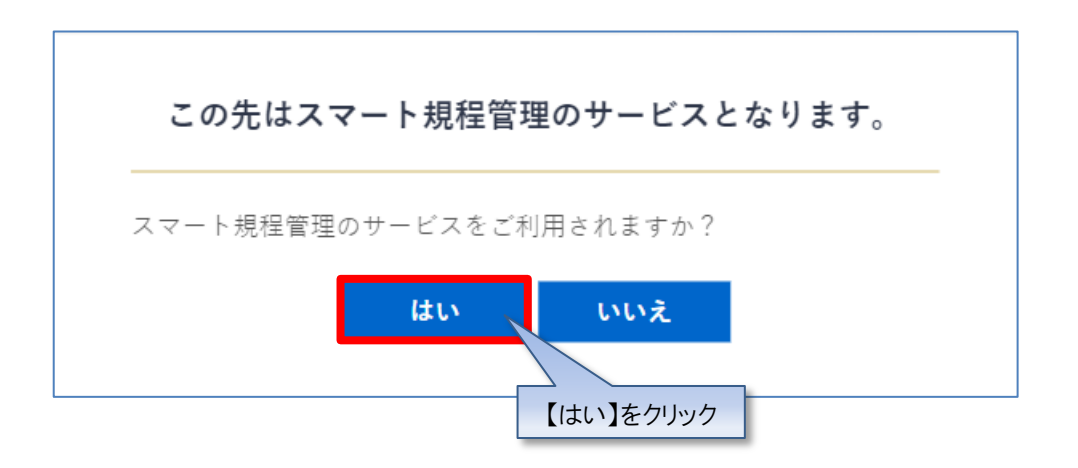

- 2.スマート規程管理ご請求案内が表示されますので、ご希望の申請フォームボタンをクリックしてください。
- ①スマート規程管理自動決済サービスは、クレジットカード払いまたは口座振替をご指定いただくことで、スマート規程管理代金 を決済できるサービスです。

「スマート規程管理自動決済申請フォーム」より申請してください。

②WEB 請求書発行サービスは、WEB 上でスマート規程管理代金の請求書、請求明細をご確認いただけるサービスです。 「WEB 請求書発行申請フォーム」より申請してください。

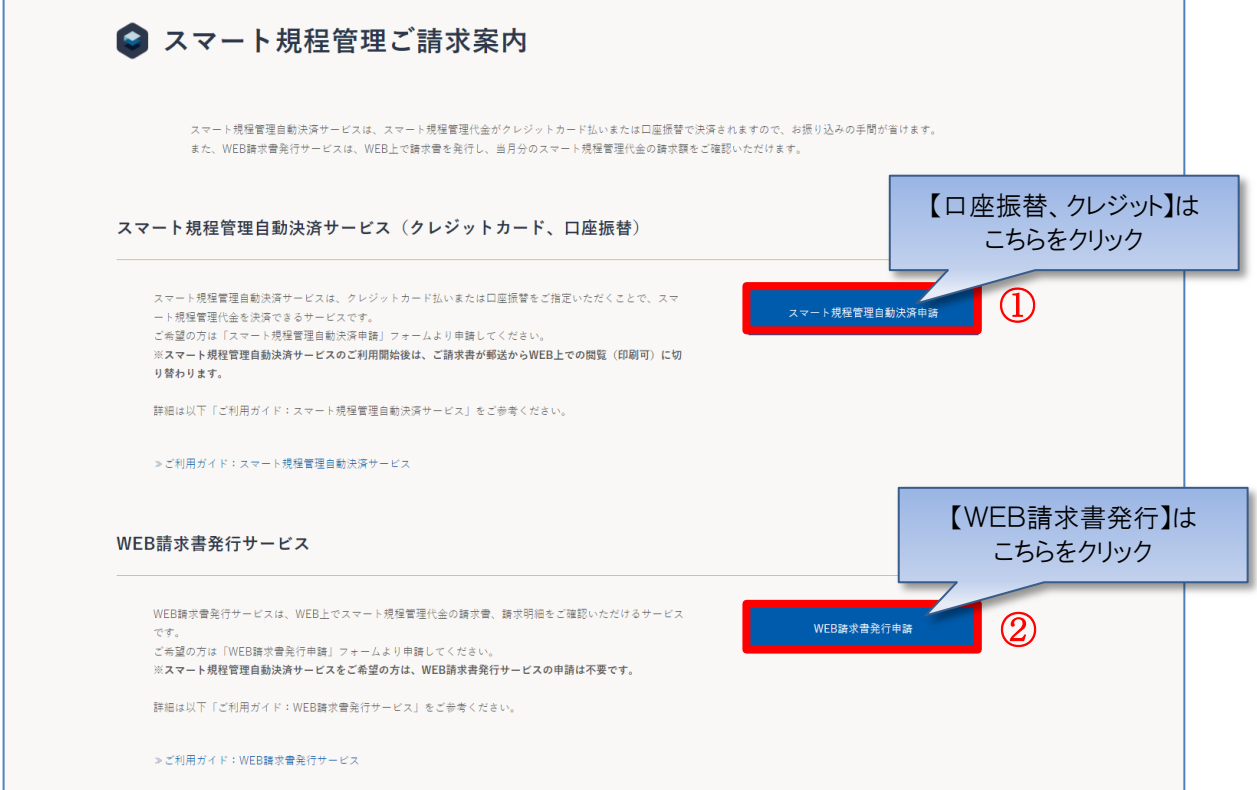

#### 【注意】

自動決済サービスより、口座振替、クレジットを申請いただくと、自動的にWEB請求書もご利用いただ けます。

※WEB請求書発行サービスの申請は不要です。

WEB請求書発行のみご希望の方は、WEB 請求書発行申請してください。 ※WEB 上でスマート規程管理代金の請求書、請求明細をご確認いただけるサービスです。 請求書等の郵送はありませんのでご注意ください。

#### <span id="page-11-0"></span>**1-2-1 クレジット**

#### **【クレジットカード払いの場合】**

1. 申請画面で「契約 No.」を入力し、スマート規程管理自動決済お支払い方法で「クレジットカード払い」を選択して、クレジッ トカードの情報を入力してください。また、「スマート規程管理自動決済のクレジットカードにする」にチェックを入れて「登録」をクリック してください。

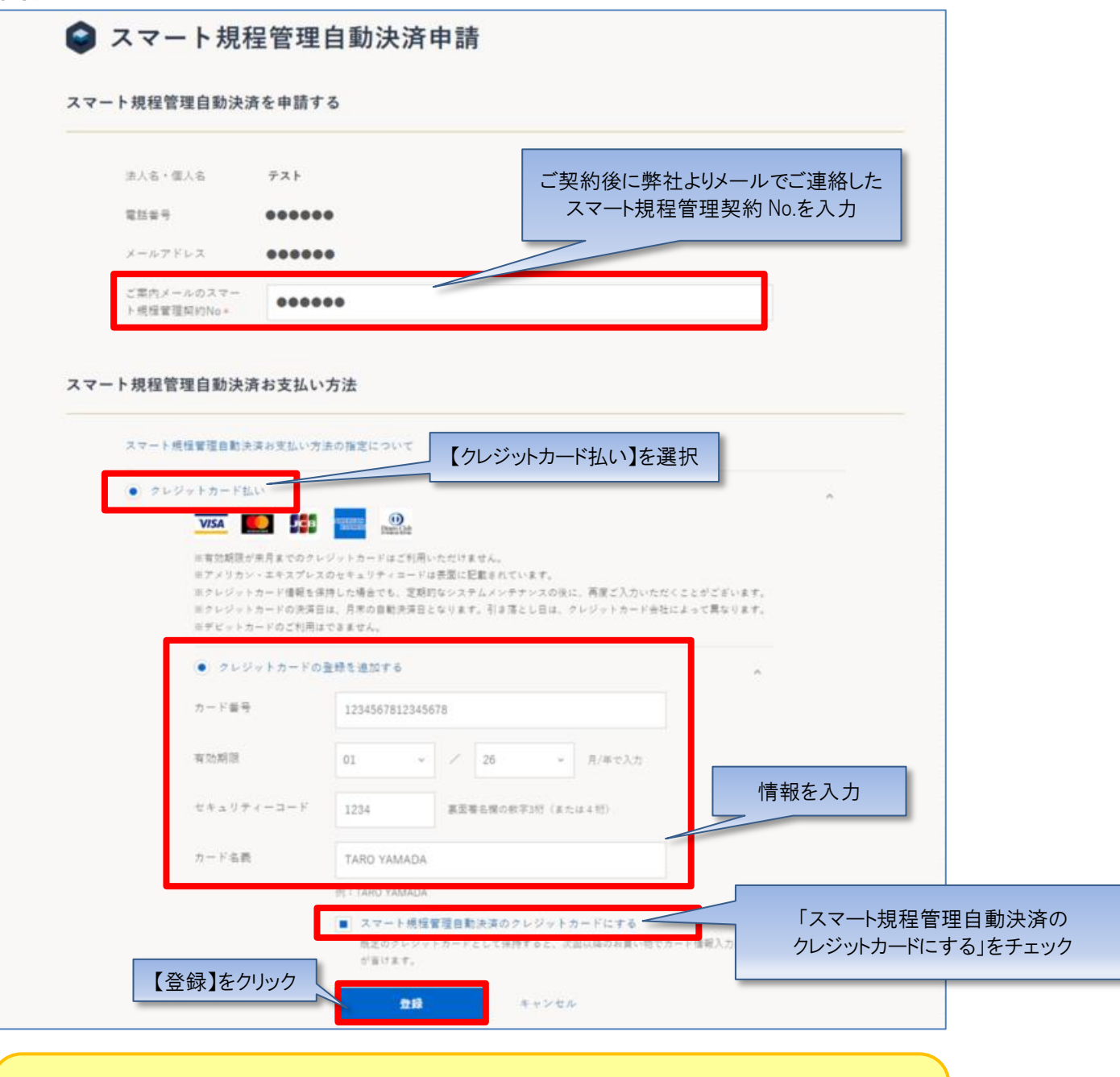

【注意】

・カード番号、セキュリティコードは「半角」で、ハイフンを入れずに数字のみ続けて入力してください。 ・名義人は、「半角 大文字ローマ字」によるご入力および、姓と名の間に「半角スペース」をご入力ください ますようお願いいたします。

2. クレジットカードの情報が登録されますので、「一括、分割」を選択し、「入力内容の確認」をクリックしてください。

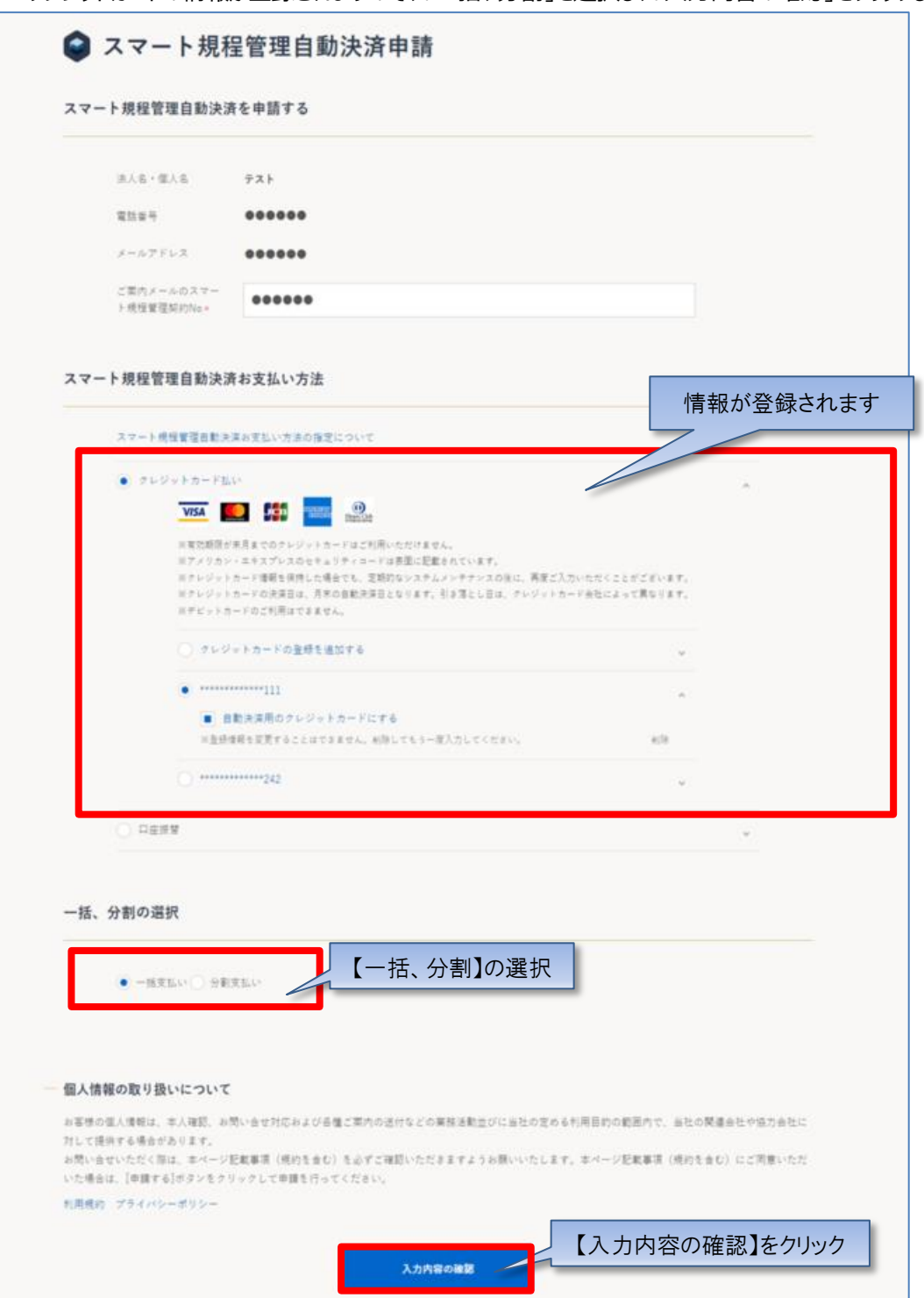

3.申請内容のご確認画面が表示されますので、問題無ければ「申請する」をクリックしてください。 ※申請内容を変更する場合は「入力画面へ戻る」をクリックしてください。

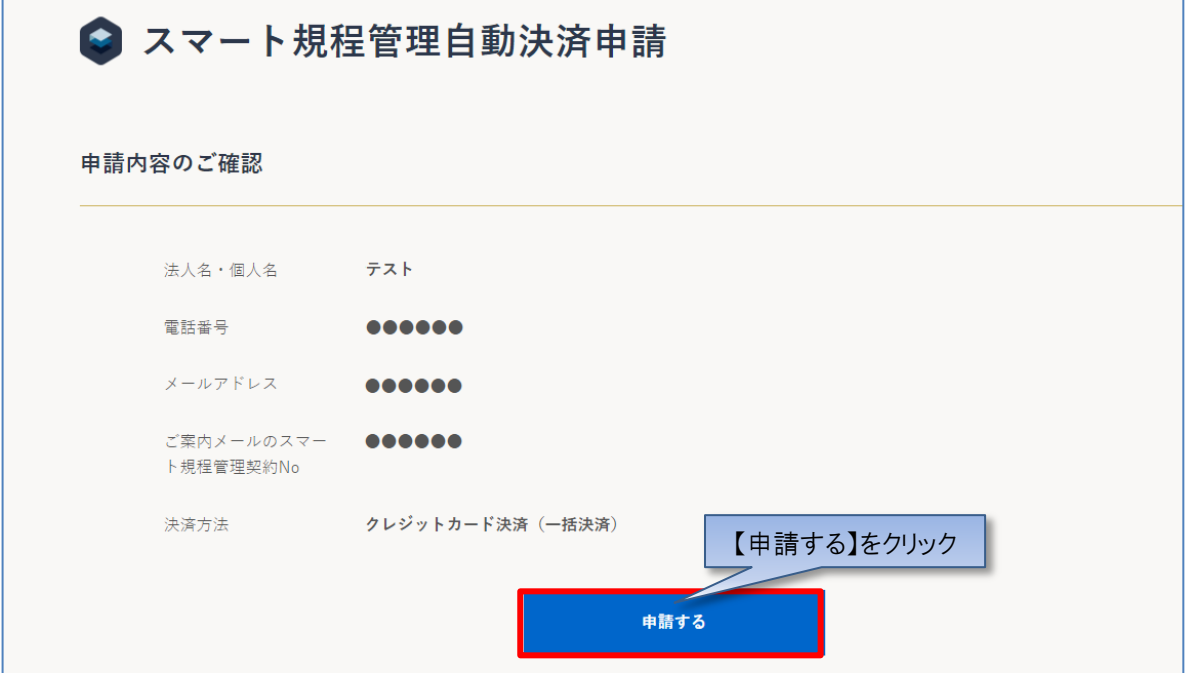

4. 申請が完了し、WEB 会員登録時のメールアドレス宛てにメール(件名:【新日本法規 WEB サイト】スマート規程管理自 動決済申請受付のお知らせ)が送信されますのでご確認ください。

## <span id="page-14-0"></span>**1-2-2 口座振替**

【口座振替の場合】

1.申請画面で「契約 No.」を入力し、スマート規程管理自動決済お支払い方法で「口座振替」を選択して、「入力内容の確 認」をクリックしてください。

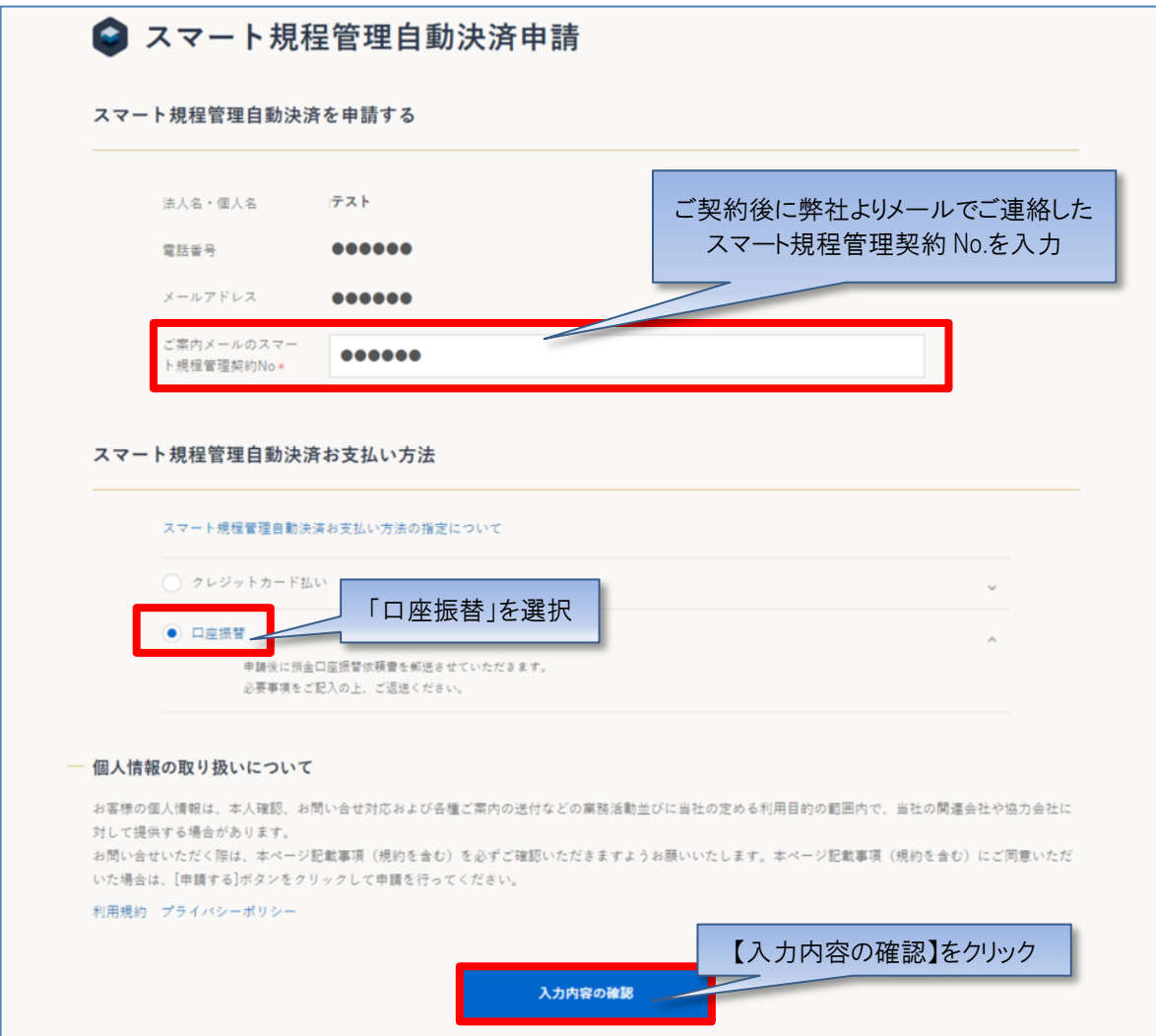

2. 申請内容のご確認画面が表示されますので、問題無ければ「申請する」をクリックしてください。

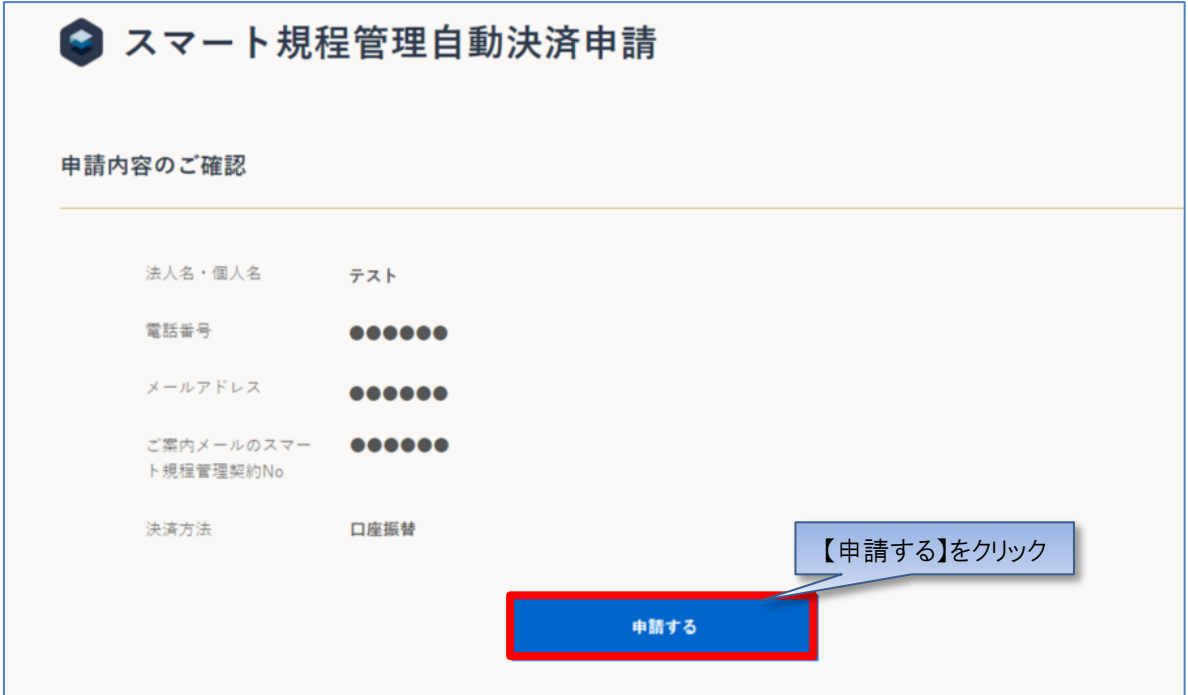

3.申請が完了し、WEB 会員登録時のメールアドレス宛てにメール(件名:【新日本法規 WEB サイト】スマート規程管理自 動決済申請受付のお知らせ)が送信されますのでご確認ください。

### <span id="page-16-0"></span>**1-2-3 WEB 請求書(銀行)**

【WEB 請求書の場合】

1.申請画面で「契約 No.」を入力し、「入力内容の確認」をクリックしてください。

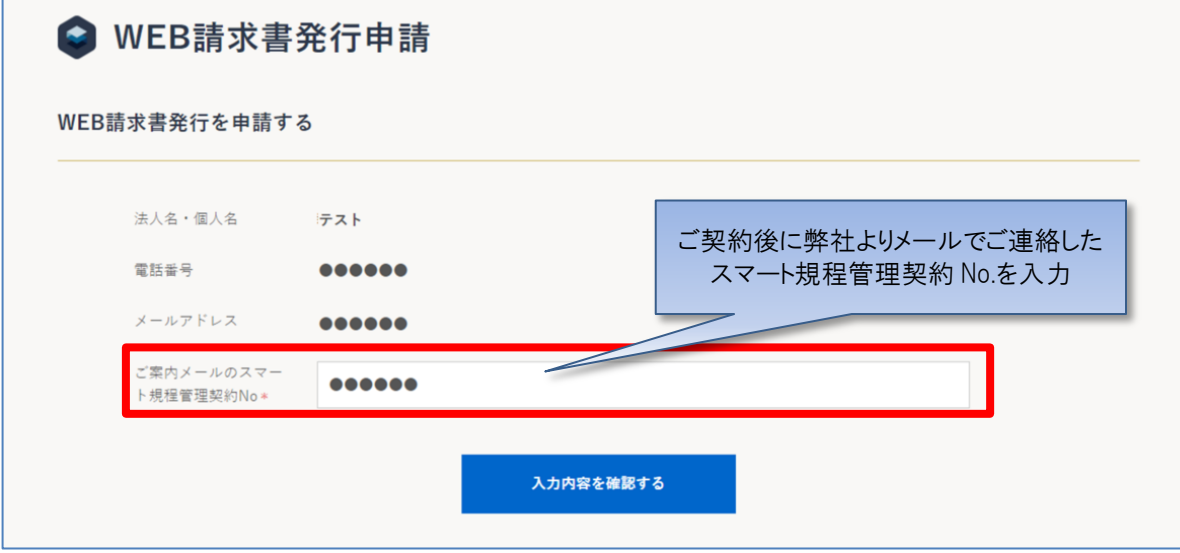

2. 申請内容のご確認画面が表示されますので、問題無ければ「申請する」をクリックしてください。

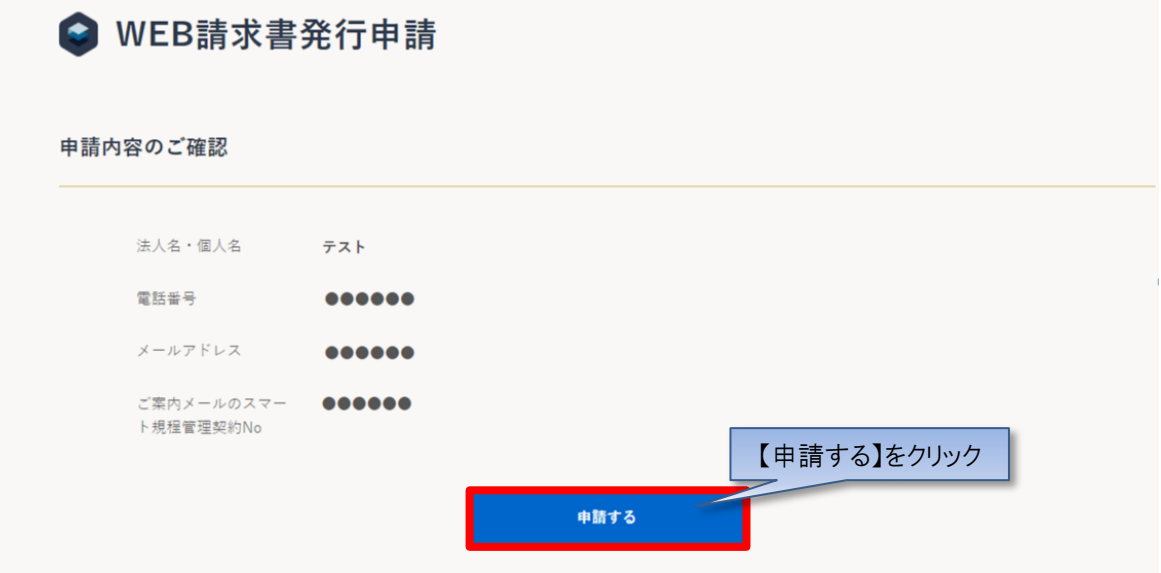

3. 申請が完了し、WEB 会員登録時のメールアドレス宛てにメール (件名:【新日本法規 WEB サイト】スマート規程管理 WEB 請求書発行申請受付のお知らせ)が送信されますのでご確認ください。

# <span id="page-17-0"></span>**1-3 スマート規程管理ご請求案内**

## 新日本法規WEBサイトよりご請求案内を確認することができます。

<https://www.sn-hoki.co.jp/>

1. 新日本法規 WEB サイトのページ右上の「ログイン」をクリックしてください。

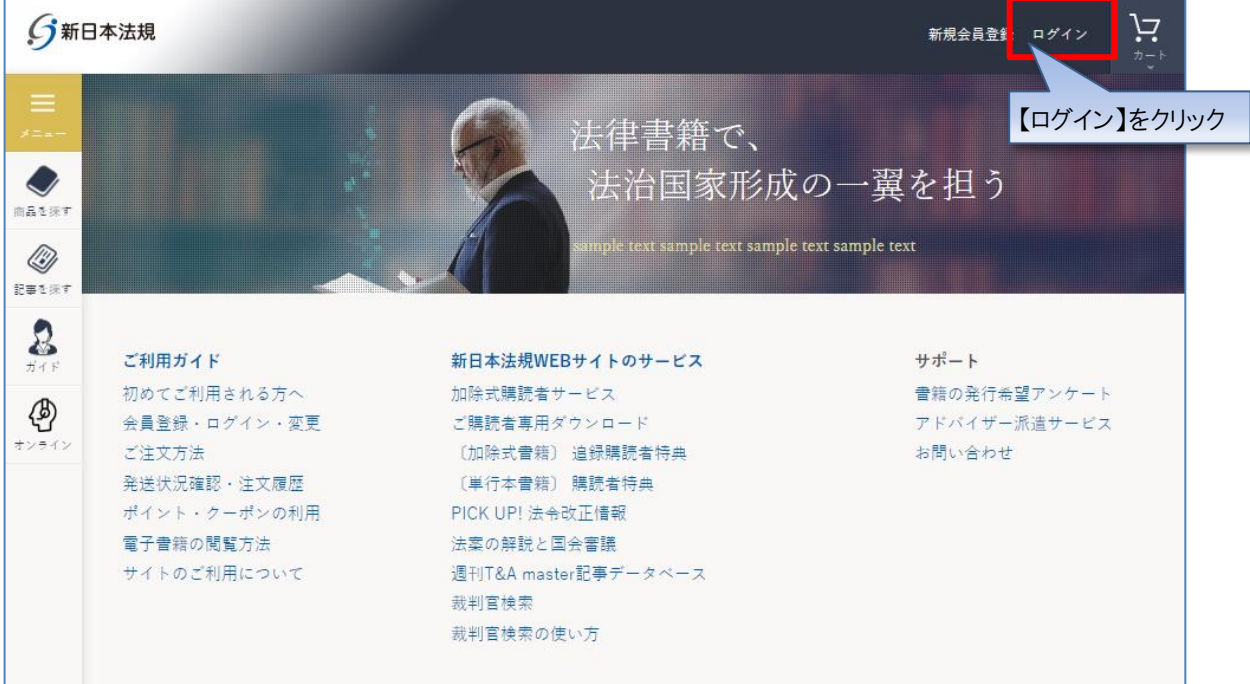

## 2. 会員 ID とパスワードを入力して「ログイン」をクリックしてください。

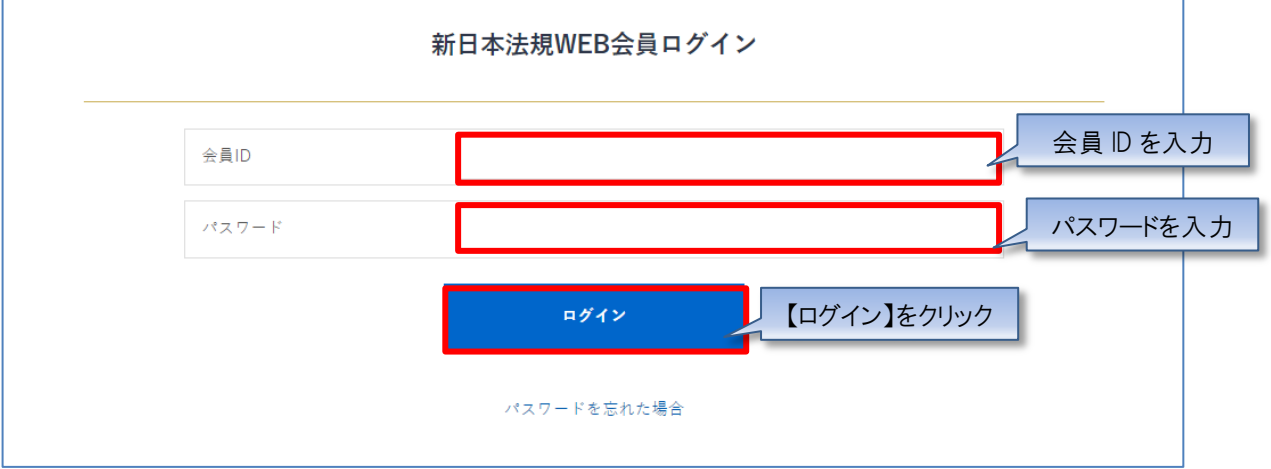

3.「マイページ」をクリックし、「スマート規程管理ご請求案内」をクリックしてください。 ご請求案内画面が表示されます。

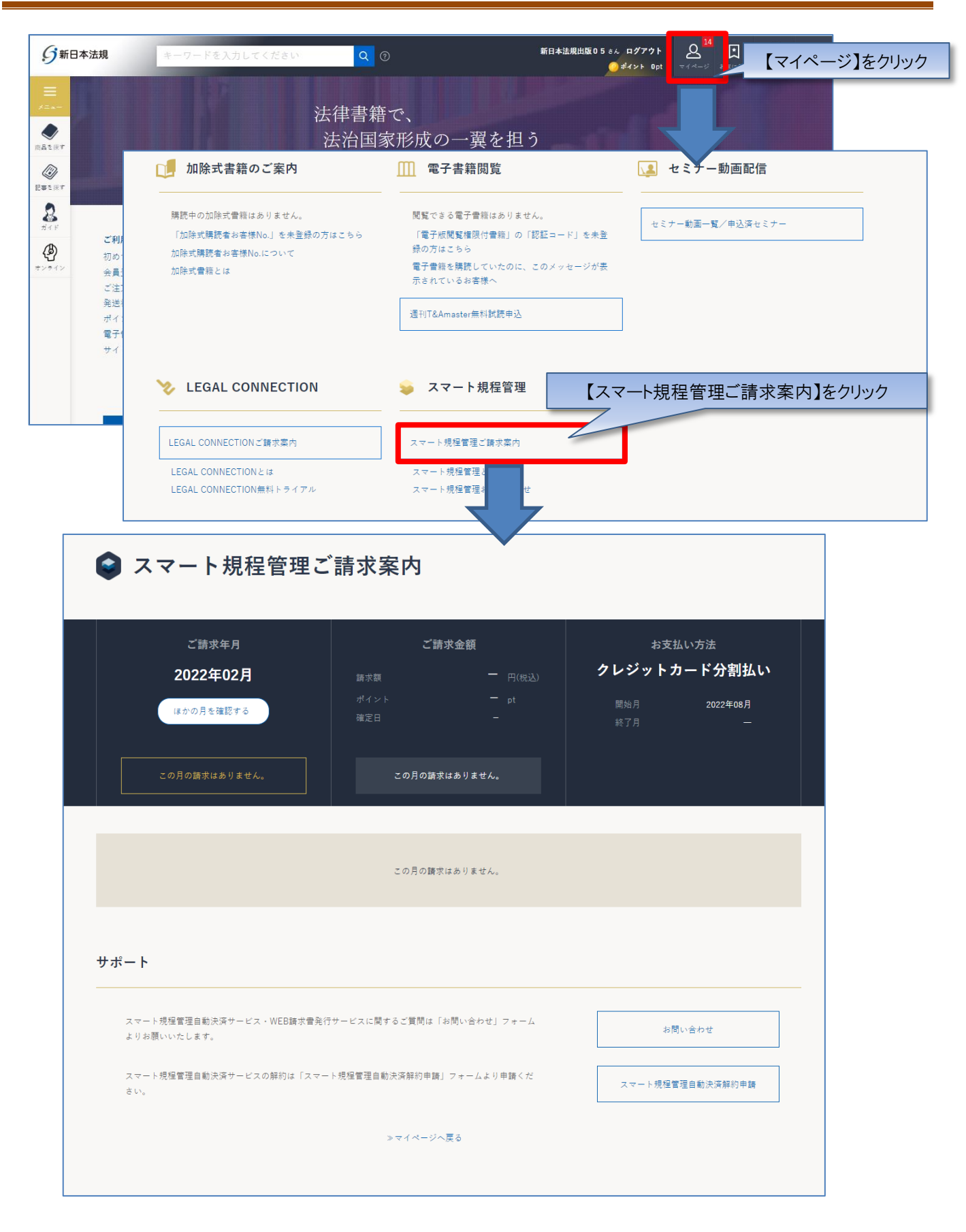

3.請求情報が確定すると請求書、支払い明細をご確認いただけます。

※ご契約開始月の上旬に新日本法規 WEB 会員にてご登録のメールアドレスへスマート規程管理ご請求額のご案内を送信いた します。

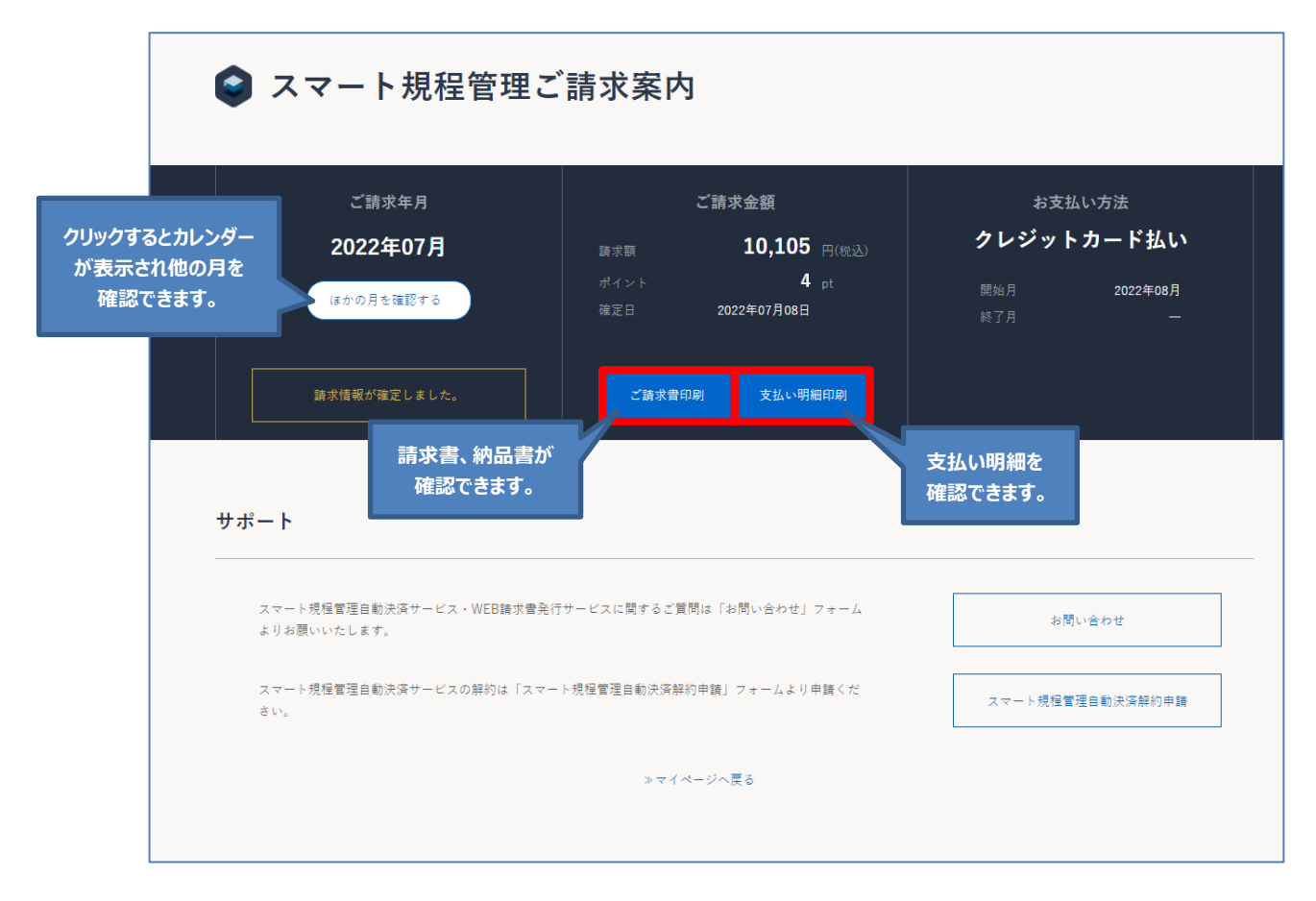